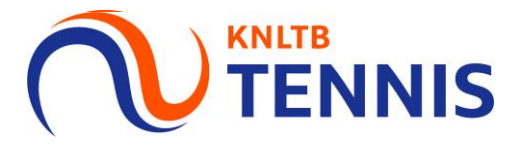

# Handleiding invoeren uitslagen in de Club App

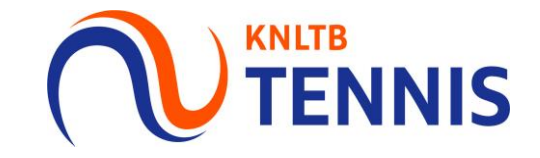

- Kies onderin op spelen en rechts bovenin op wedstrijden
- Kies het team waarvoor je de uitslag wil invoeren

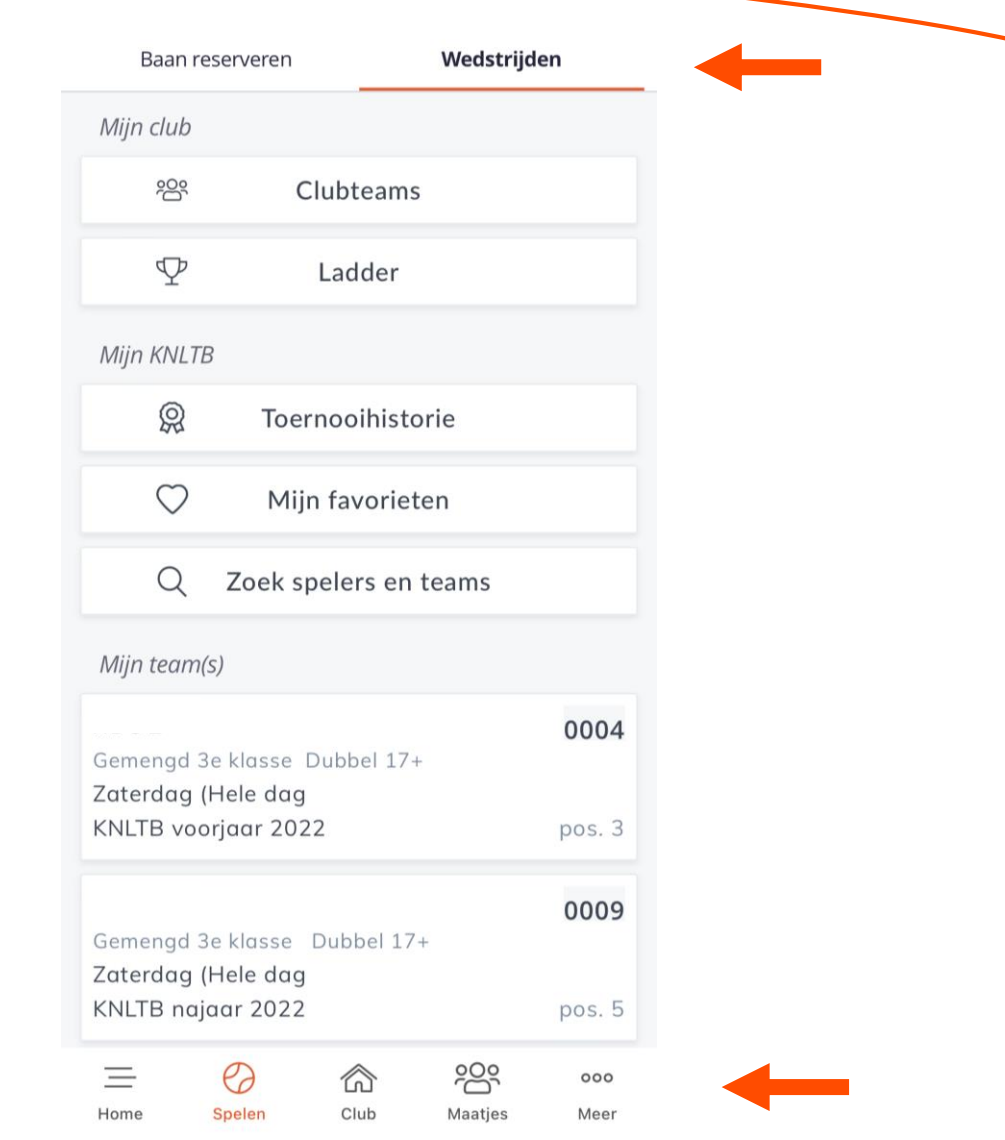

### 2. Ga naar Kalender

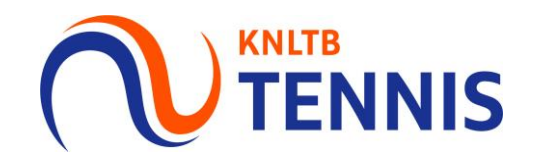

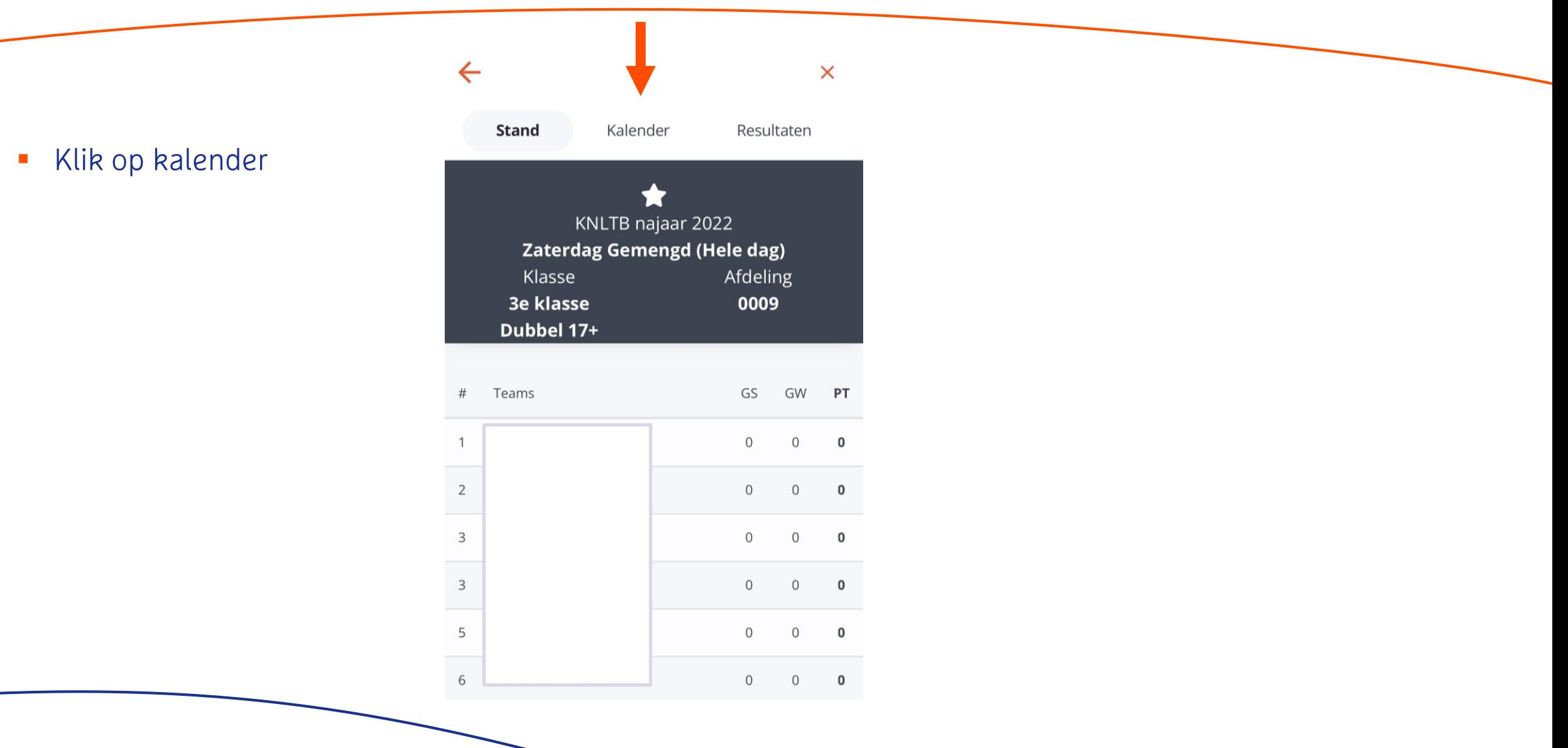

### 3. Kies de juiste wedstrijd die je wilt invoeren

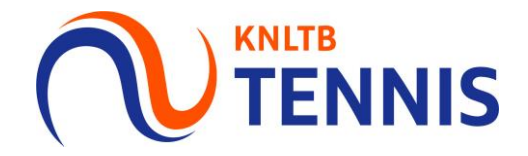

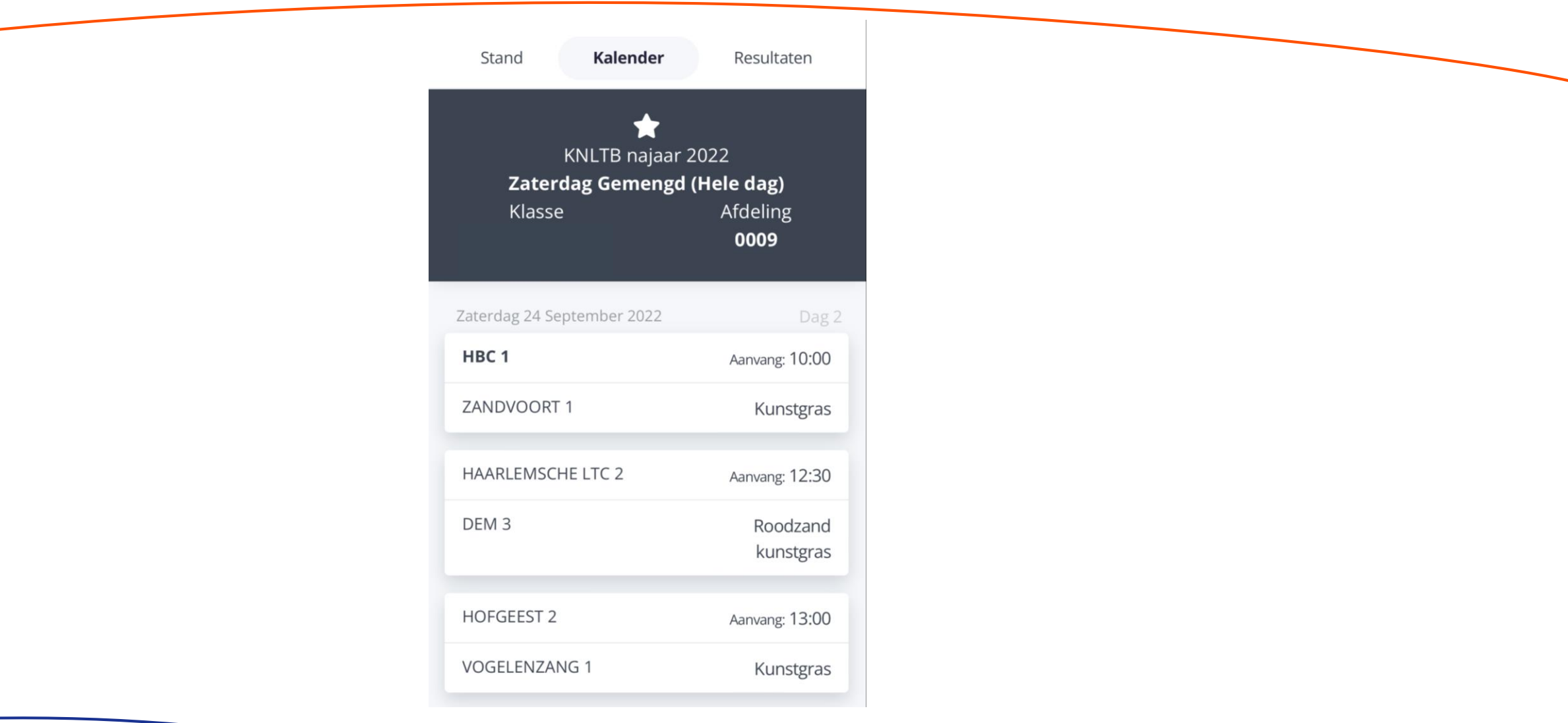

# 4. Opstelling en uitslag invoeren

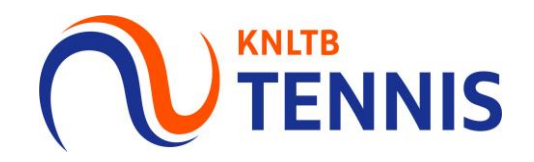

- De spelers worden automatisch overgenomen uit de teamopstelling
- Als er sprake is van een aanpassing in spelers, dan kan je deze hier (bij uitslagen) wijzigen

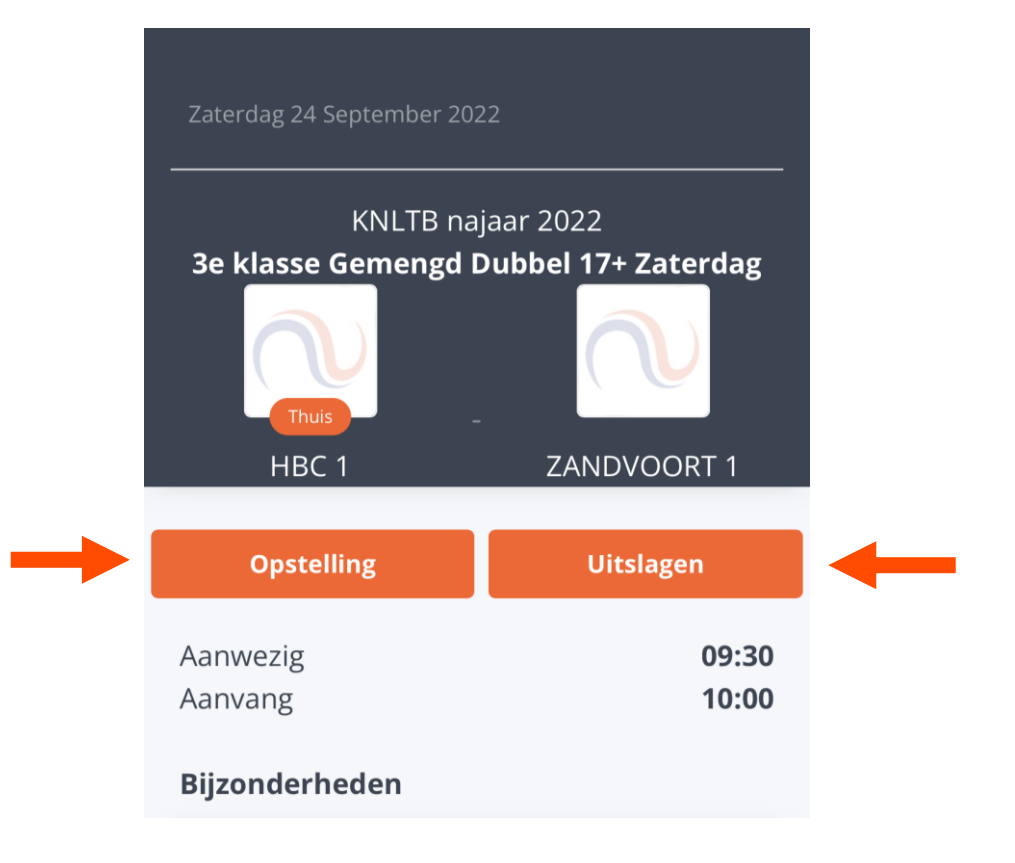

### 5. Je vult per wedstrijd de juiste uitslag in

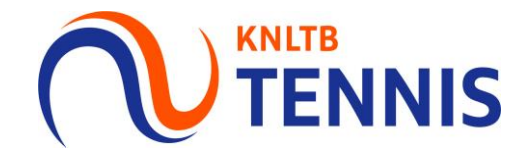

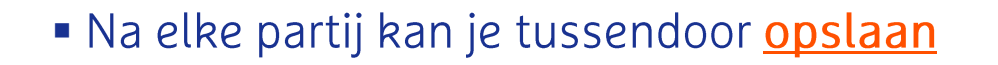

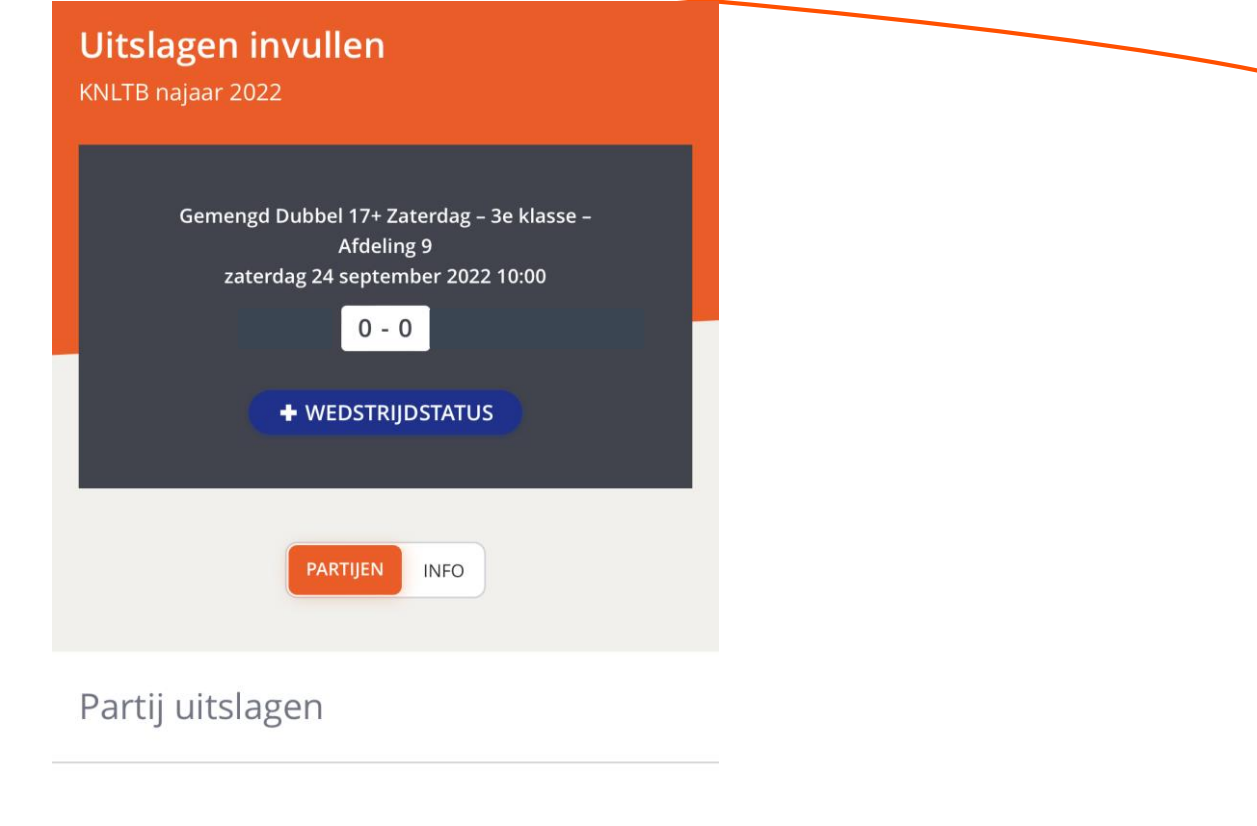

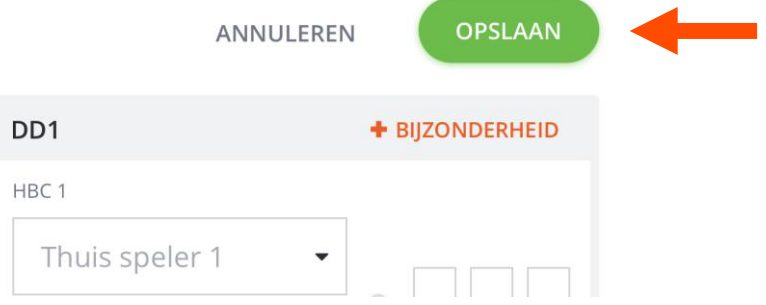

6 Handleiding invoeren uitslagen

# 6. Is er sprake van een bijzondere situatie tijdens de wedstrijd?

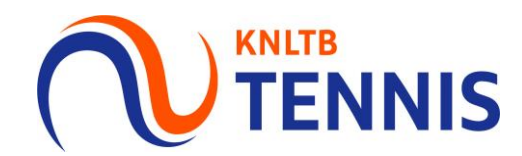

- Als er sprake is van een walkover, opgave, gestaakte wedstrijd of niet gespeelde wedstrijd, dan kan je klikken op 'bijzonderheid'
- In het daaropvolgende scherm geef je de reden aan van de onvolledige uitslag

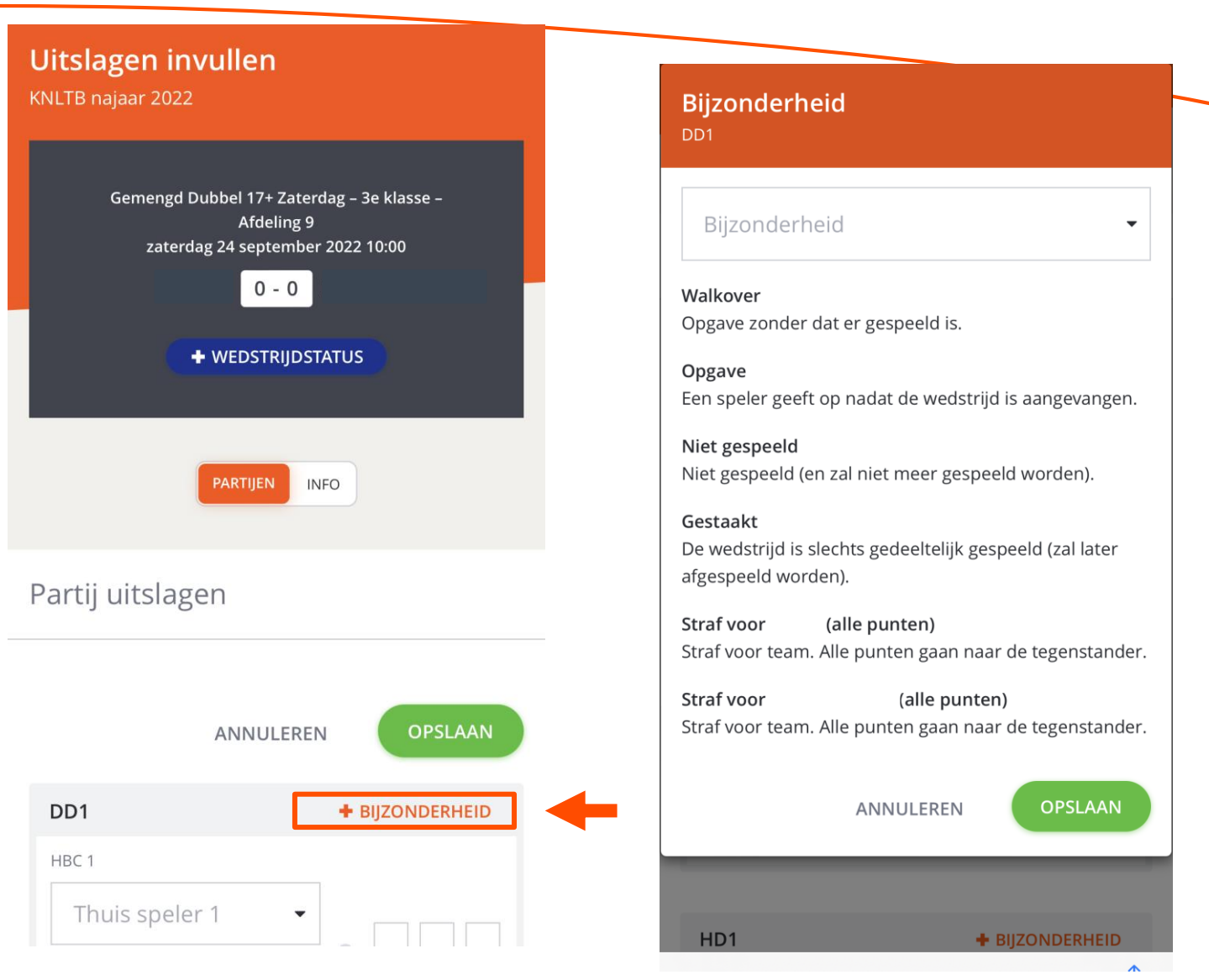

### 7. Is er sprake van een bijzondere situatie voorafgaand aan de wedstrijd?

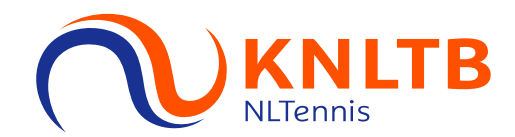

### Geef bij wedstrijdstatus aan wat de reden hiervoor is

### Teamwedstrijd status wijzigen

### Wedstrijdstatus

#### Gestaakt

De wedstrijd is slechts gedeeltelijk gespeeld (zal later afgespeeld worden).

#### Uitgesteld

De wedstrijd is nog niet aangevangen en zal op een andere dag/tijd worden gespeeld.

### Niet gespeeld Niet gespeeld (en zal niet meer gespeeld worden).

Wedstrijd niet gespeeld is afwezig. Niet gespeeld (en zal niet meer gespeeld worden).

Wedstrijd niet gespeeld : is afwezig. Niet gespeeld (en zal niet meer gespeeld worden).

**ANNULEREN** 

**OPSLAAN** 

# 9. Wordt de wedstrijd op een later moment (af)gespeeld?

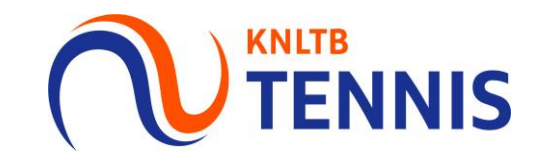

Bij gestaakt of uitgesteld moet je een nieuwe inhaaldatum selecteren

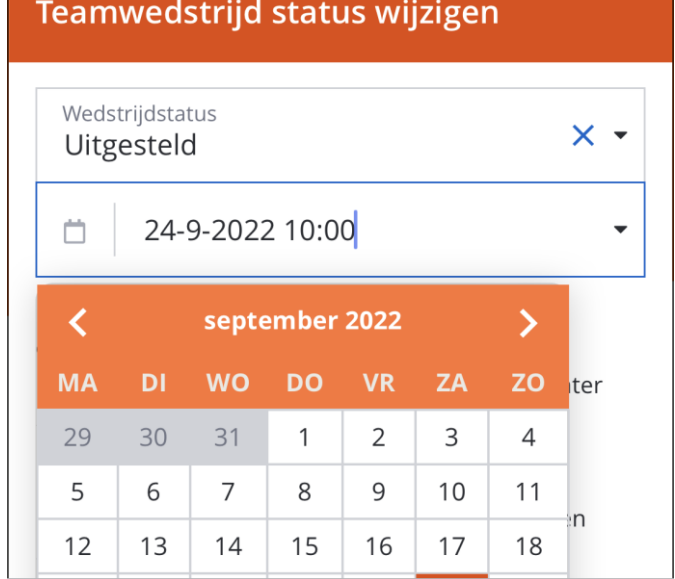

# 10. De uitslagen zijn opgeslagen

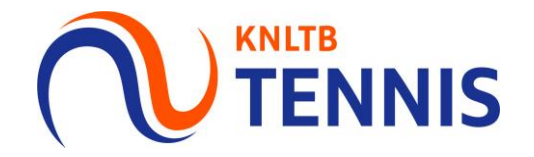

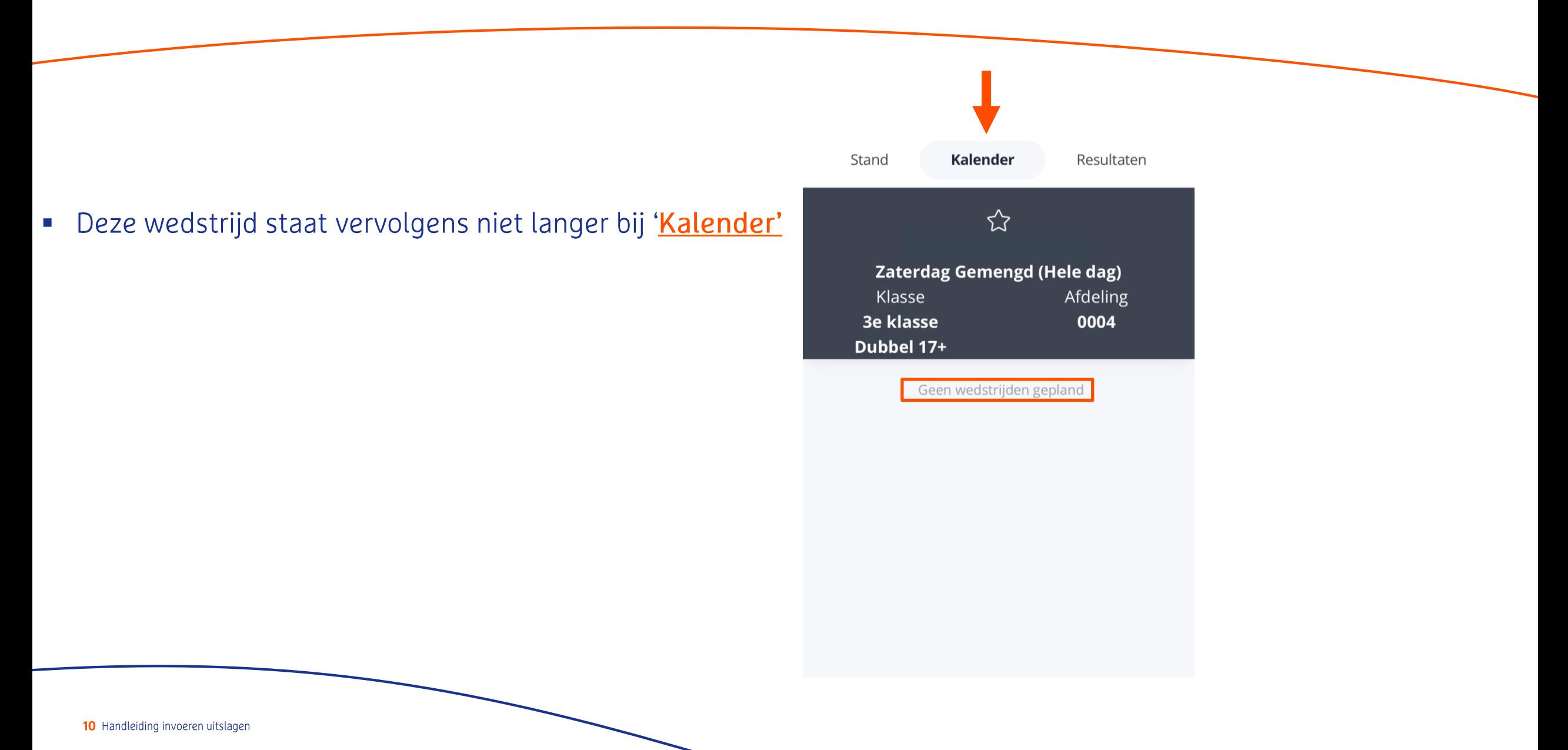

### 9. De uitslagen staan bij de resultaten

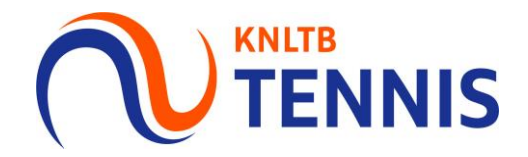

- De wedstrijd is terug te vinden onder het kopje resultaten
- Als je klikt op stand, dan zie je de tussen- of eindstand van jouw afdeling  $\mathcal{L}_{\mathcal{A}}$

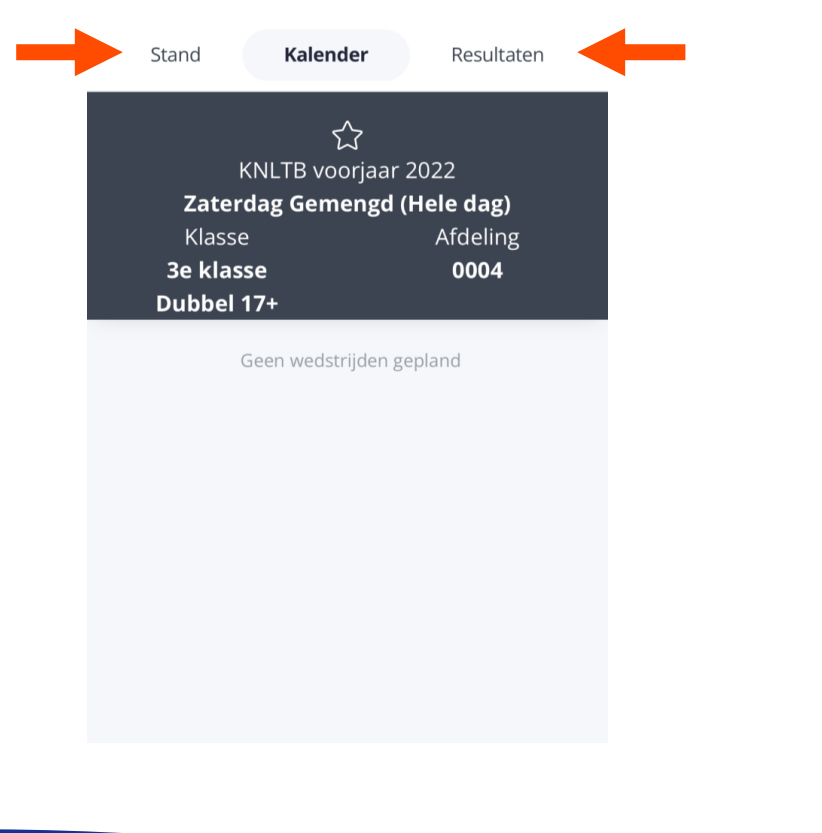

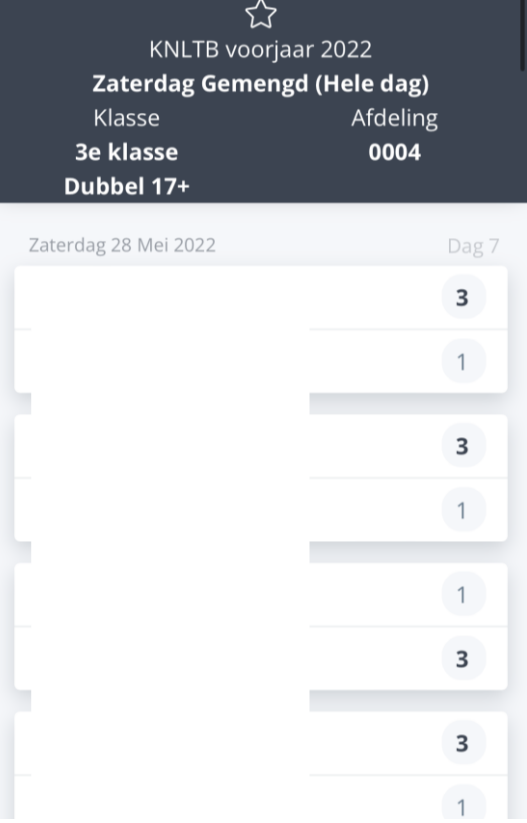

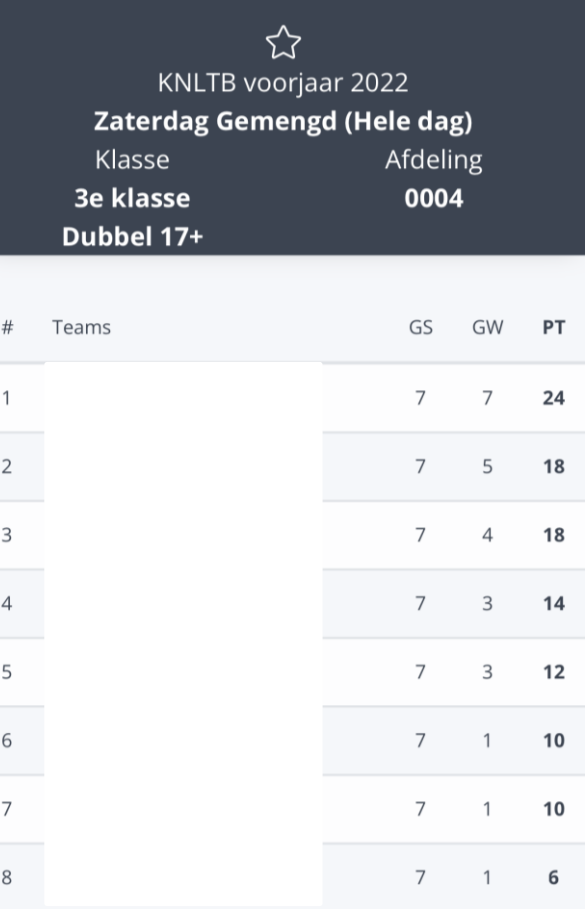